## 下見積の使い方を教えて欲しい

下見積機能の使い方の手順となります。 (EXCELに出力した明細データを業者に送付し、これに業者単価を入力してもらうことで、 業者の見積単価の比較、単価採用に向けての査定処理を行います。)

- 1. 業者に見積を依頼する依頼ファイル(EXCEL)を出力します。
	- (1)見積書入力画面のリボンメニューの[下見積]タブから[見積依頼出力]を選択します。

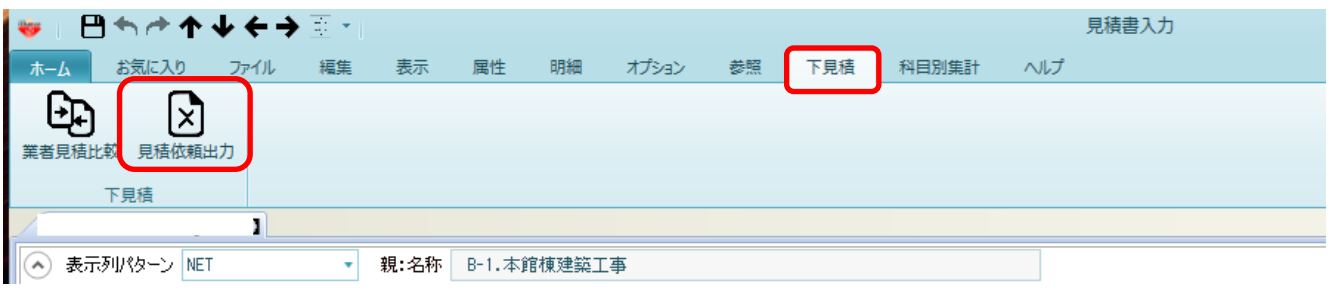

(2)内訳選択の画面が表示されるので、左の内訳ツリーから下見積をとりたい内訳を選択し、 →ボタンをクリックし、右側の出力対象の工種一覧に表示させます。

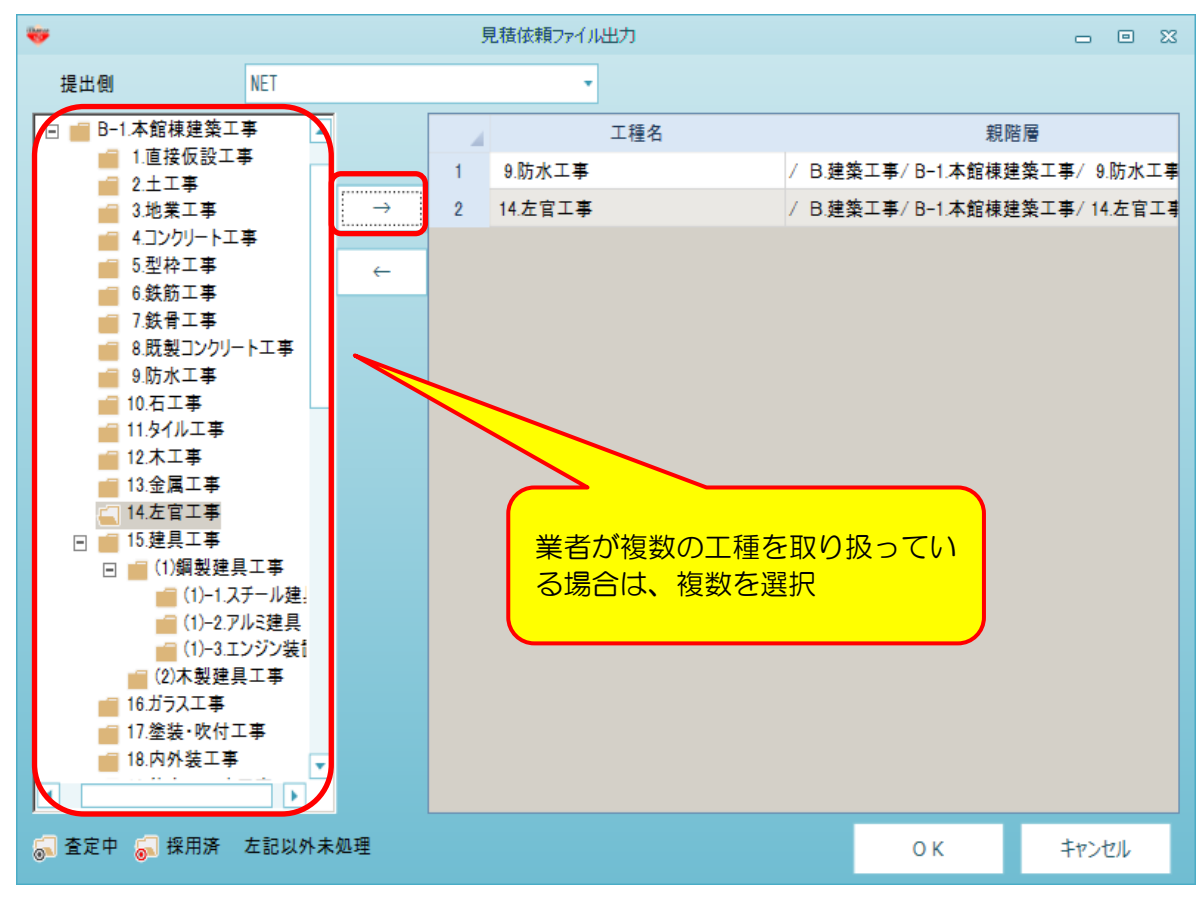

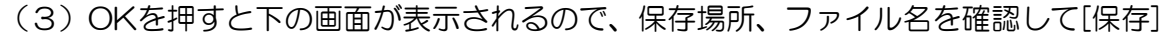

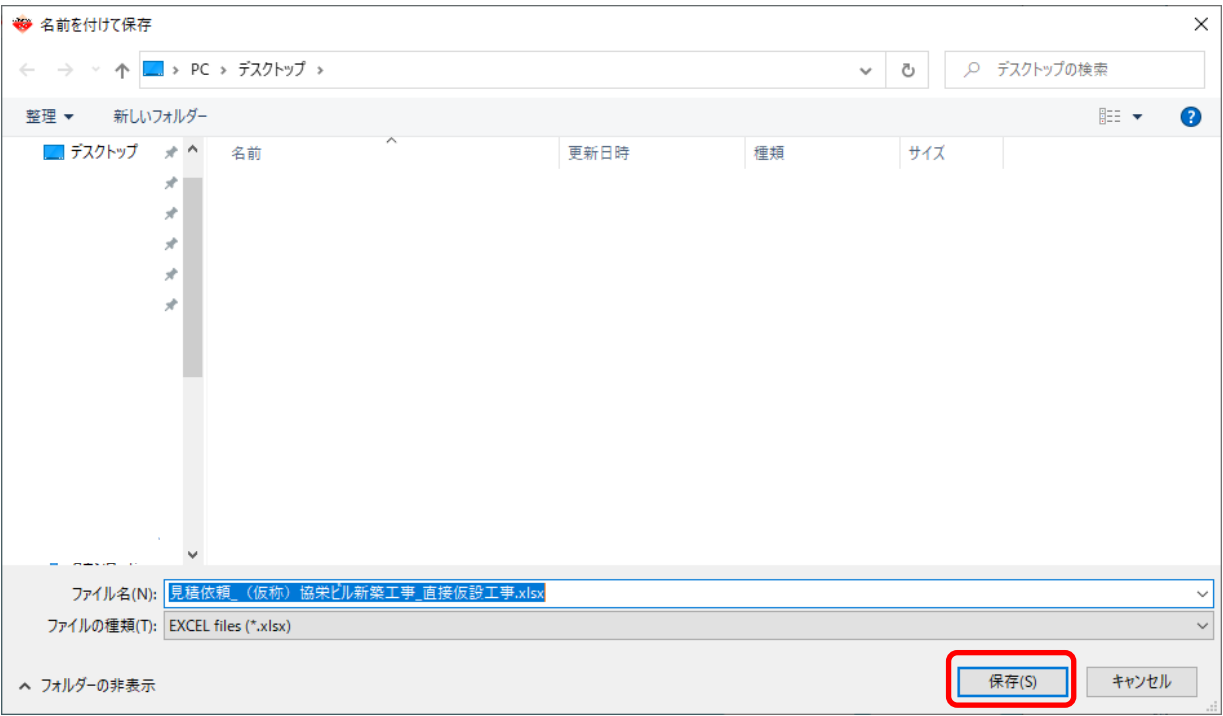

※出力されたEXCELの入力方法は、EXCELファイルの中にある「説明」シートに記載されて いるので、そちらを参照してください。

2. 業者が入力した見積回答ファイルを取り込みます

(1)リボンメニューの[下見積]タブより、[業者見積比較]を選択します。

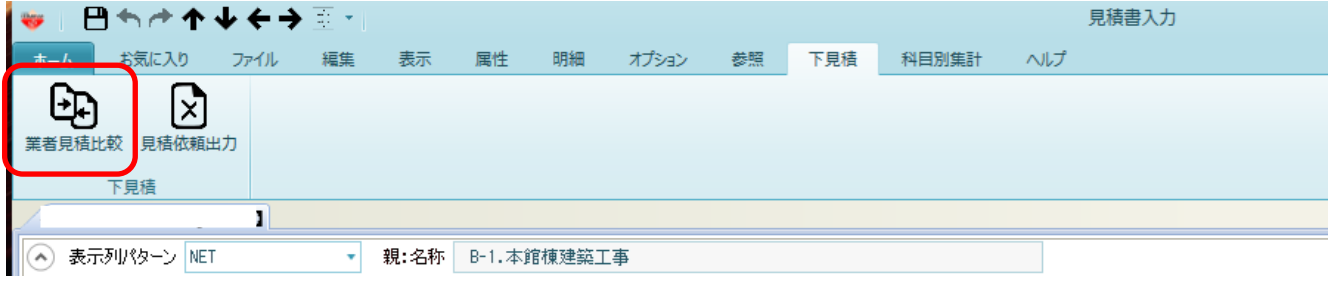

(2)NET提出区分選択画面が表示されるので、業者査定の結果をどの単価欄にセットするかを 選択します。(通常はNET)選択後にOKボタンをクリックします。

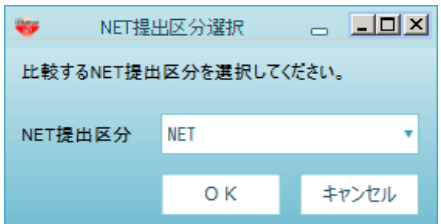

(3)業者比較用の画面に切り替わるので、見積回答ファイル取込を選択します。

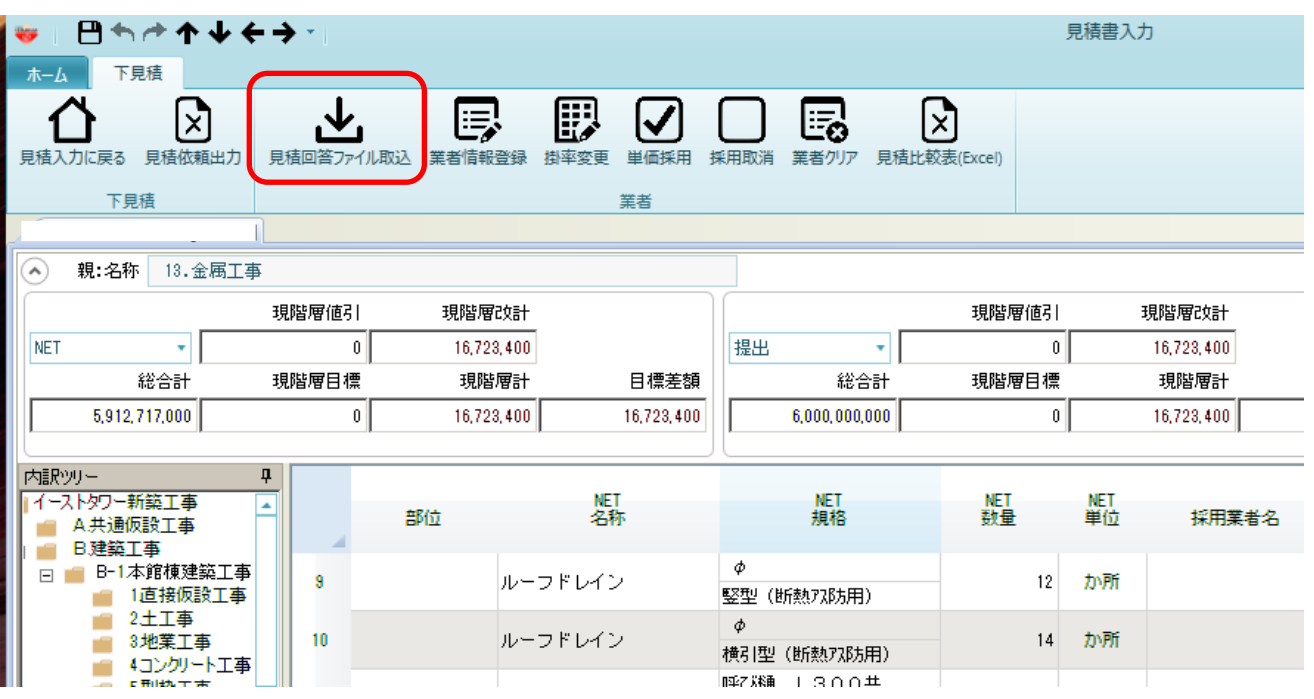

## (4)業者から返送されてきた見積回答ファイルを選択し、[開く]をクリックします。

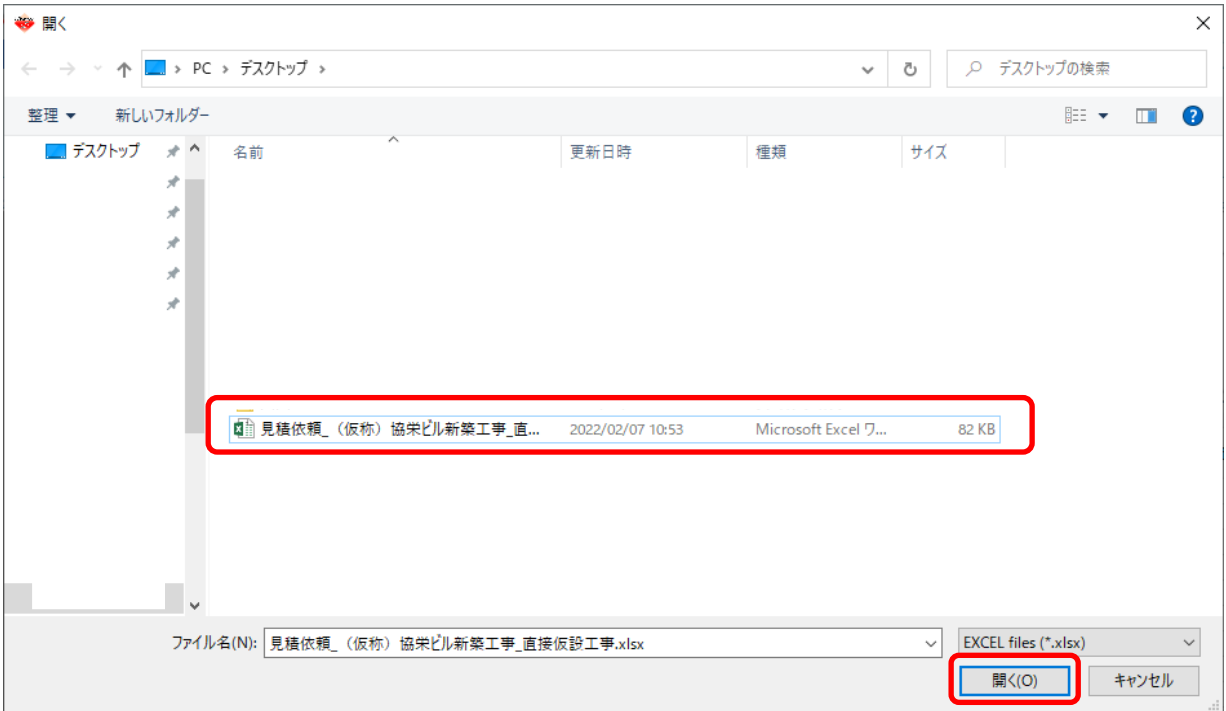

(5)業者が入力してきた見積回答の内容が表示されます。

複数工種を依頼した場合は、複数列が表示されます。取り込む必要がない時はチェックを外します。 また、この時点で査定を行う場合は、査定掛率を入力します。(後からでも入力できます)

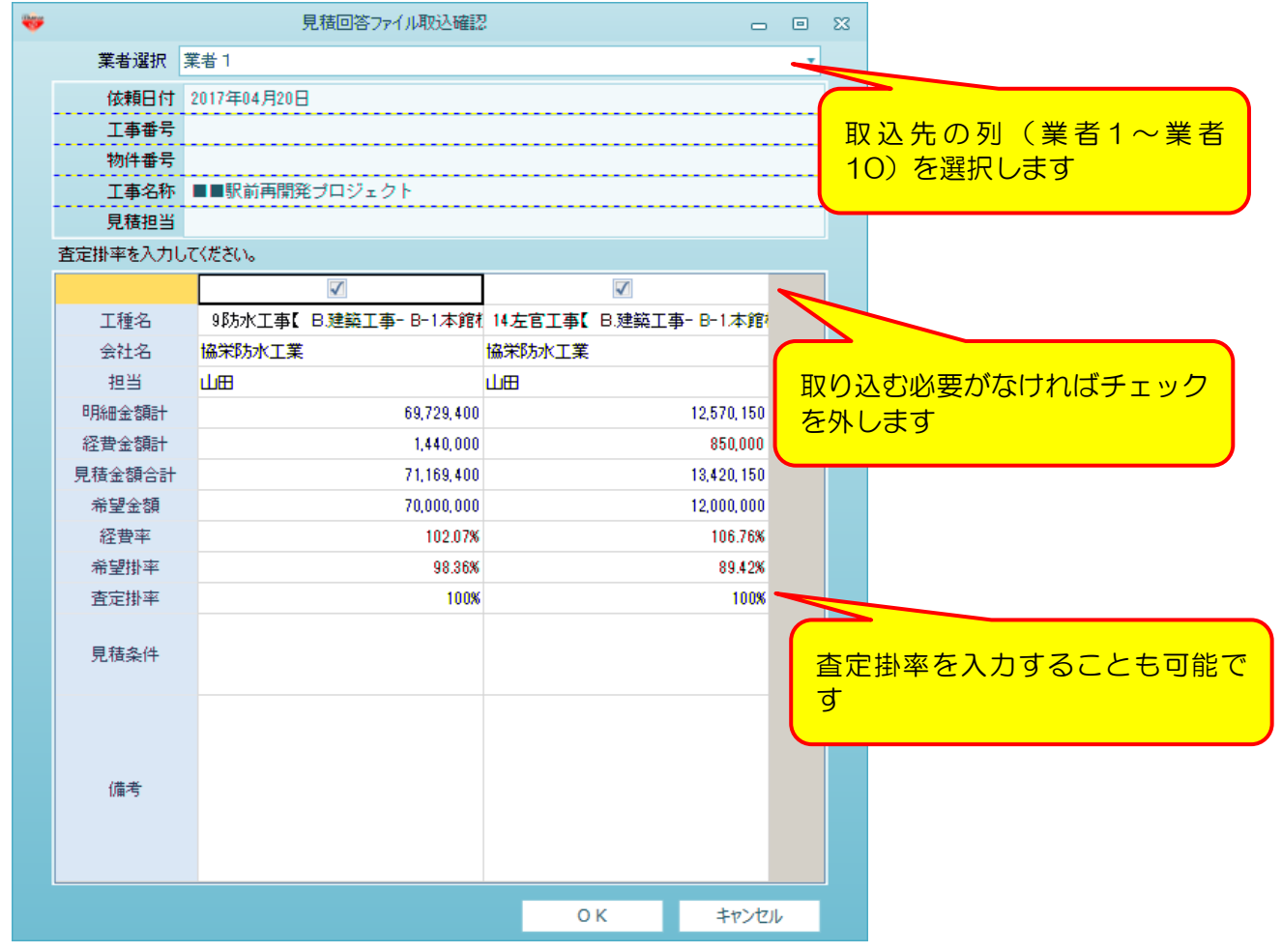

(6)複数業者の見積回答を取り込むと、最安値の単価のセルに色が付きます。

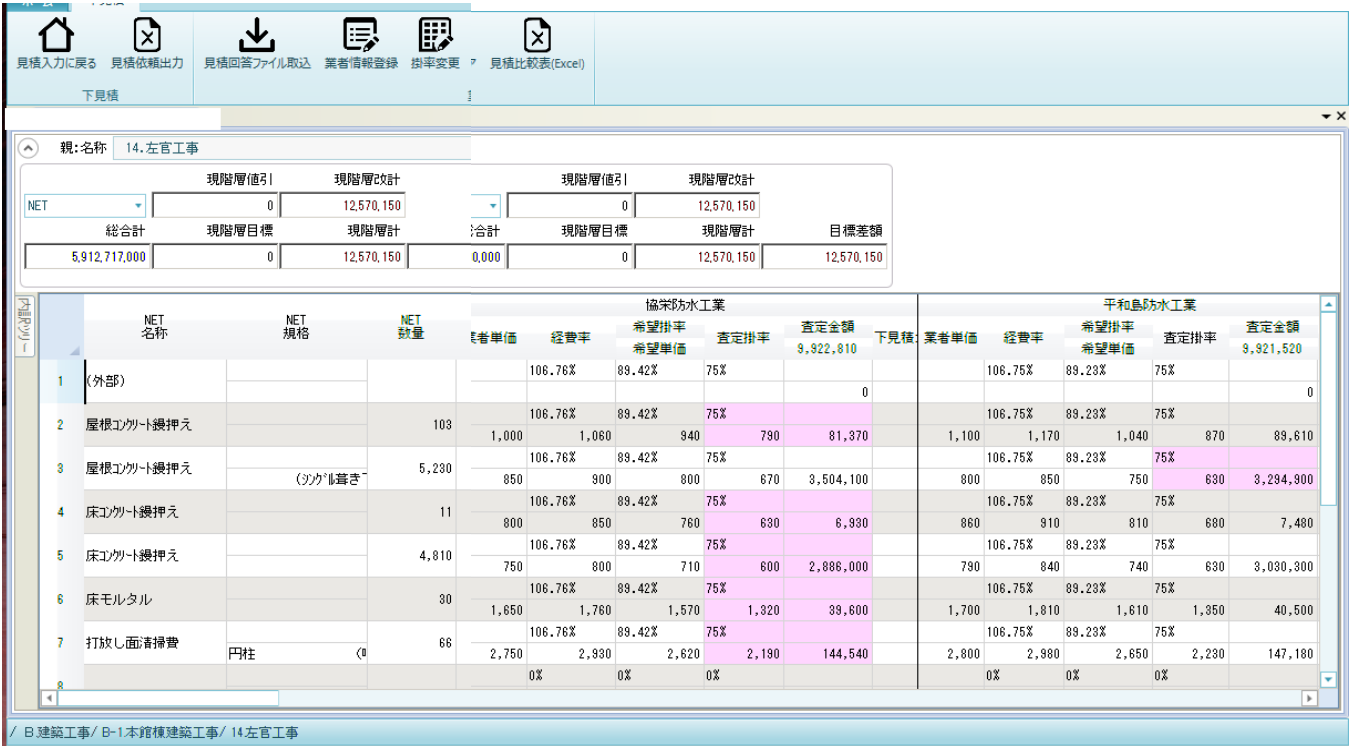

- 3. 選択した範囲の材料に関し、指定の業者を採用します。 採用した単価は、最初に選択したNET提出区分の単価にセットされます。
	- (1) 採用したい業者の列で採用したい範囲を選択します。

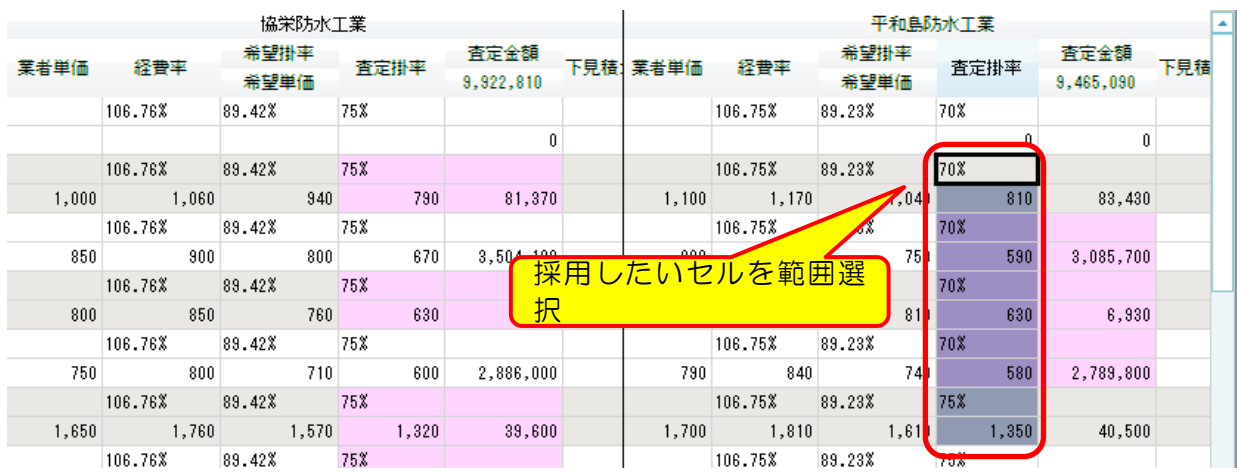

(2)リボンメニューの[単価採用]をクリックすると、確認画面が表示されます。

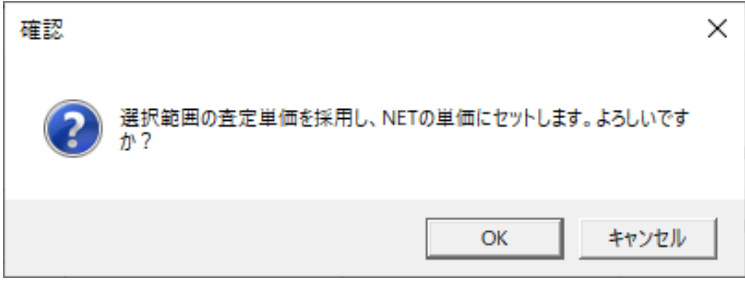

(3) OKをクリックすると単価が採用され、採用業者名に業者名がセットされます。 また業者列では採用された単価が太字で表示されます。

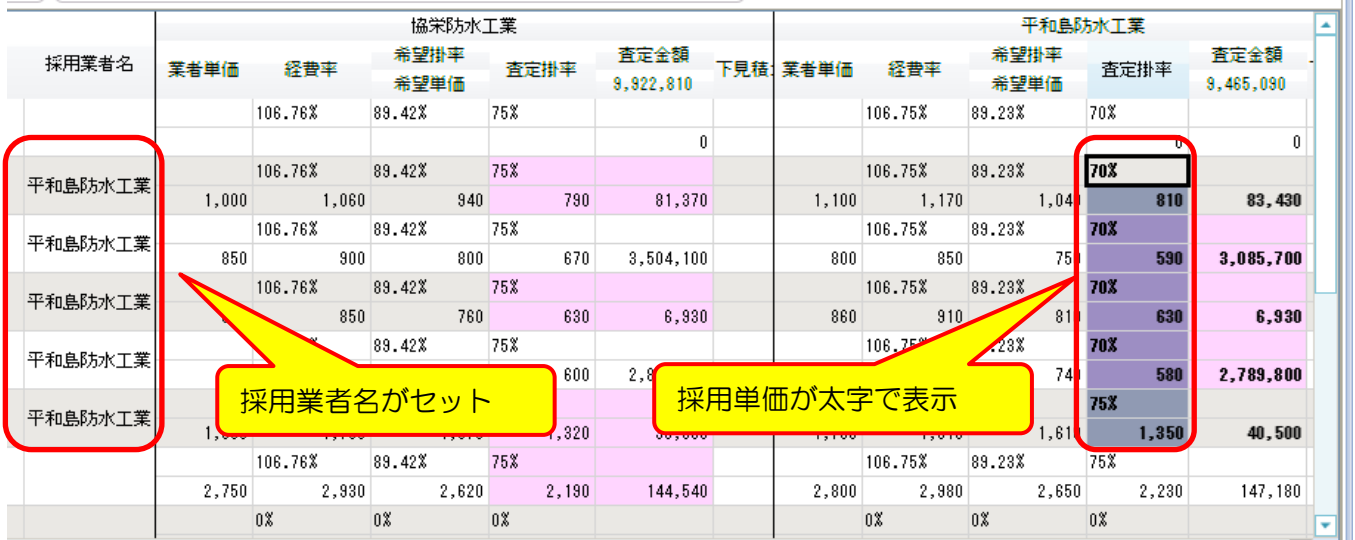

以上で終了です。

上記手順にて解決できない場合には、弊社窓口までお問合せ下さい。